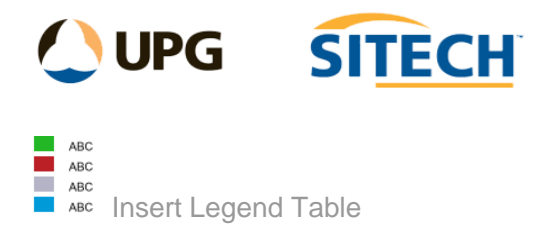

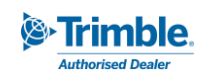

# **Command Description**

The Insert Legend Table command enables the creation of legend tables for hatches, line styles and symbols using the definitions setup in an associated Feature Library. Select data from the project view and create a table containing one of each type displayed in plan view.

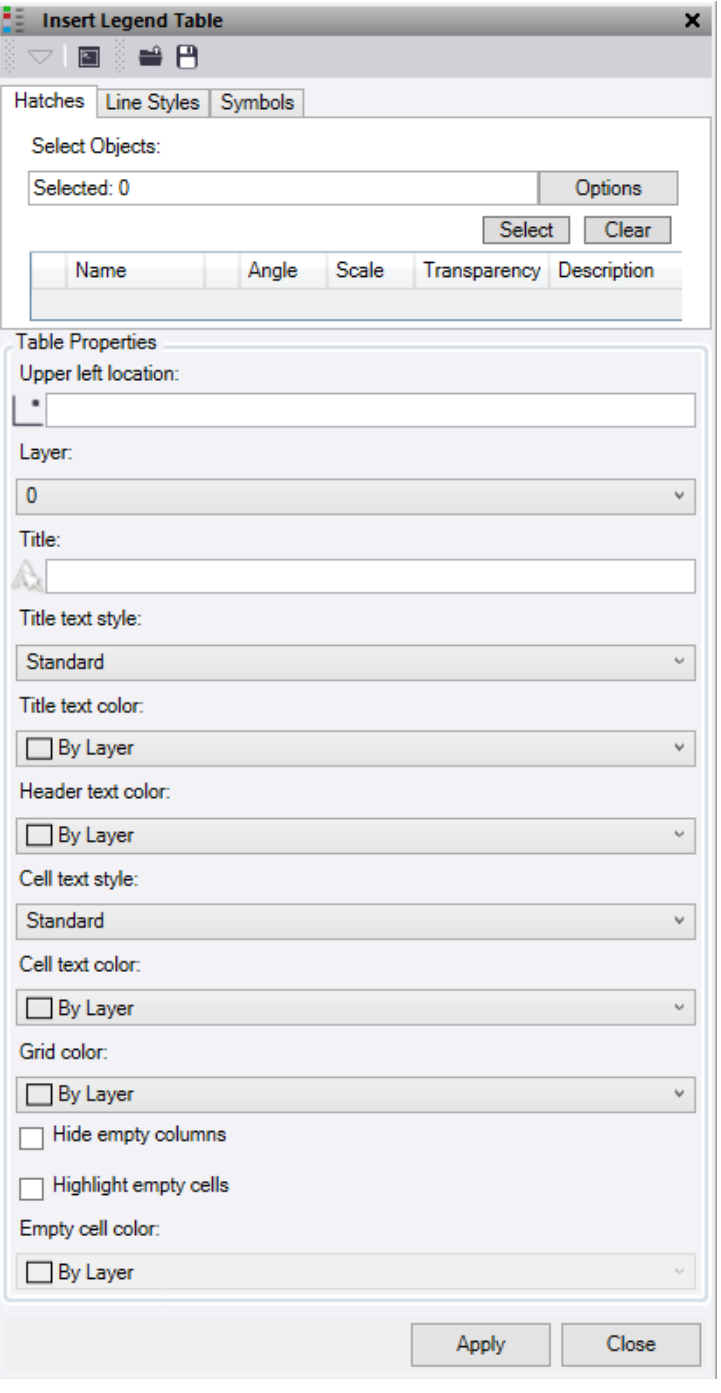

At the top of the command pane there is the ability to **load** and **save** a settings file. Once you have populated the command with the appropriate settings you can save it in a file that can be reloaded in the future.

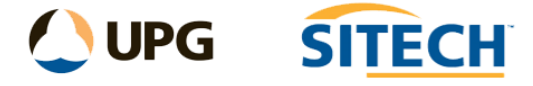

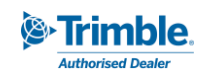

- 1. Click in the **Select Objects** field and then in a graphic view select all the lines, points and hatches you want to use in the table. Click **Options** for additional selection options.
- 2. The **Select** button will add one of each type to the appropriate table from the selected objects.
- 3. The **Clear** button will remove all objects from the tables.

### **Tabs:**

## **Hatches**

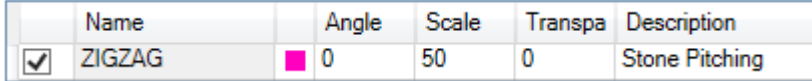

One of each hatches selected will be displayed in the table. The *angle*, *scale*, *transparency*, and *description* are all editable prior to creating the table. Untick the boxes that are not to be displayed.

*Note: This will not select "User Defined" hatch patterns or CAD Hatches imported from dwg files.*

#### **Line Styles**

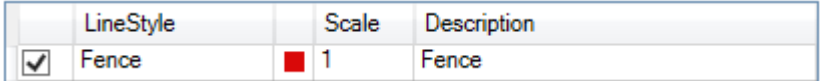

One of each line style selected will be displayed in the table. The *scale* and *description* are editable prior to creating the table. Untick the boxes that are not to be displayed.

### **Symbols**

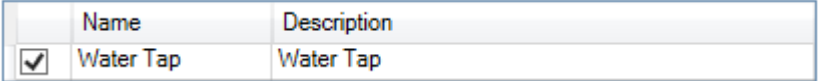

One of each symbol selected will be displayed in the table. The *description* is editable prior to creating the table. Untick the boxes that are not to be displayed.

*Note: This will only select and use symbols found in the associated FXL file.*

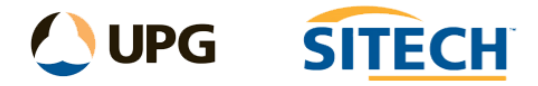

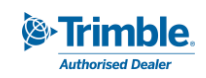

## **Table Properties:**

- 1. Click in the **Upper Left Location** selection field and either select a location by clicking in the graphic view or type in some coordinates to choose where the table is inserted. This point will be at the bottom left corner of the Title row.
- 2. Choose either an **existing layer** or **create a new layer** to store the table on.
- 3. Enter a **Title** if needed.
- 4. Choose a **Title Text Style** or create a new text style.
- 5. Choose a **Title Text Colour**.
- 6. Choose a **Header Text Colour** to give the column headers a colour.
- 7. Choose a **Cell Text Style** or create a new text style.
- 8. Choose a **Cell Text Colour**.
- 9. Give the **Grid Lines** a colour.
- 10. Tick the **Hide empty columns** box if you do not want columns with no values displayed.
- 11. Tick the **Highlight empty cells** box and select a **cell colour** if you wish to highlight the empty cells within the table.
- *12.* Click **Apply** to insert the table and turn on the appropriate layer to view. *Note: The Apply button works on the tab that is currently active.*

#### *Note: This command does not work with CAD Blocks.*

### *Example:*

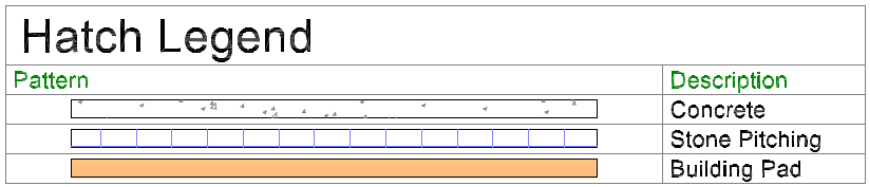

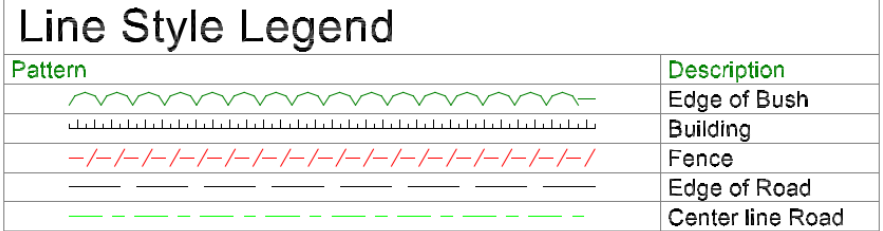

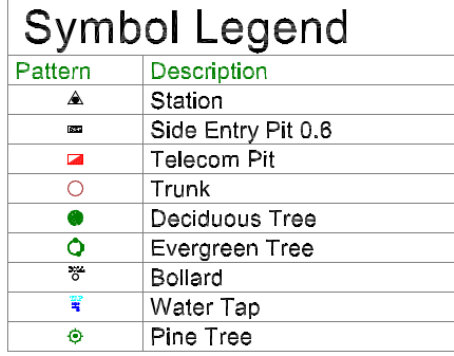